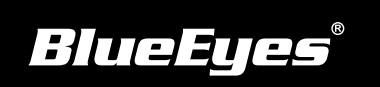

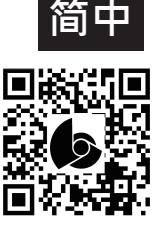

## **STB上课机安装指南 使用手册下载:** http://manual.blueeyes.com.tw

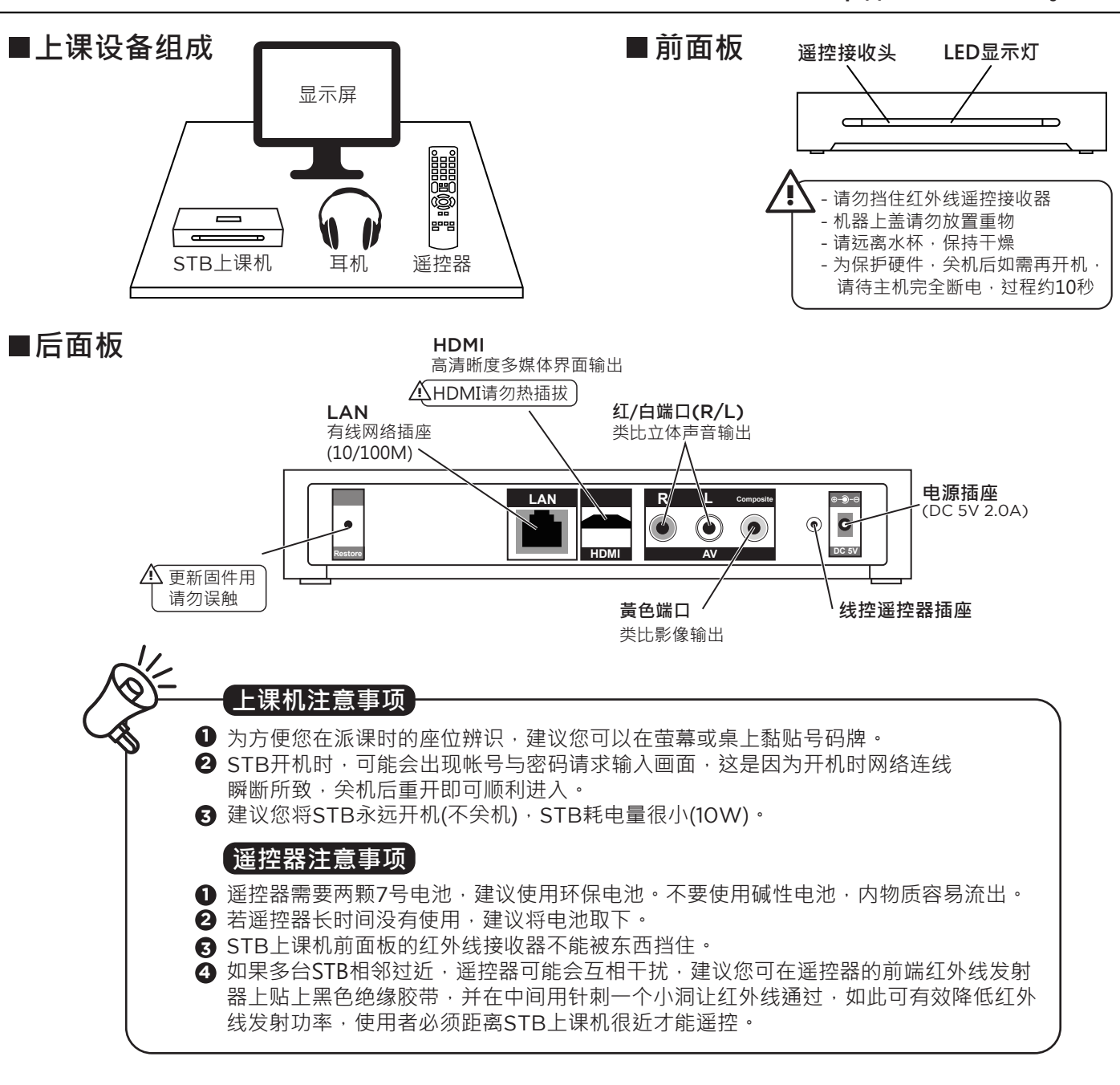

(1) 按下老师用遥控器设置钮→ 选择网络

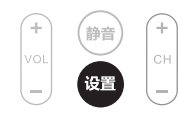

(2) 选择设定有线网络 → 选择 FIX IP (手动) (3) 输入IP位址

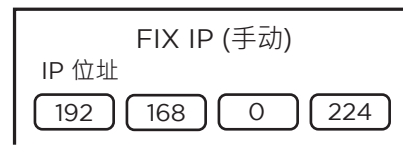

(4) 按OK钮确认设定值

## ■STB网络设定 ■建立SES / FL / MTS的网络文件夹快捷

(1) 按下老师用遥控器绿色功能键→ 选择加入

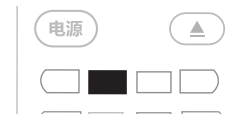

- (2) 输入网络用戶ID、 网络密码、 指定的文件服务器IP
- (3) 选择详细
- (5) 按确定储存设定值 (4) 输入标签名称 (网络文件夹快捷名称)

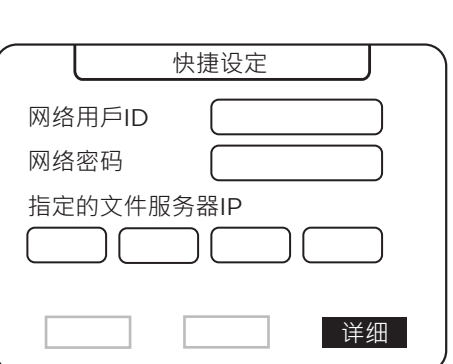